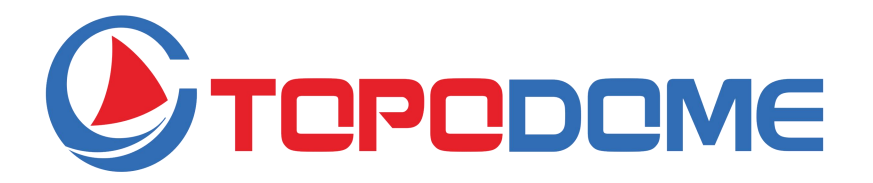

# Caméra de sécurité Wi-Fi HD extérieure Guide d'installation rapide (FR) **Mini-série**

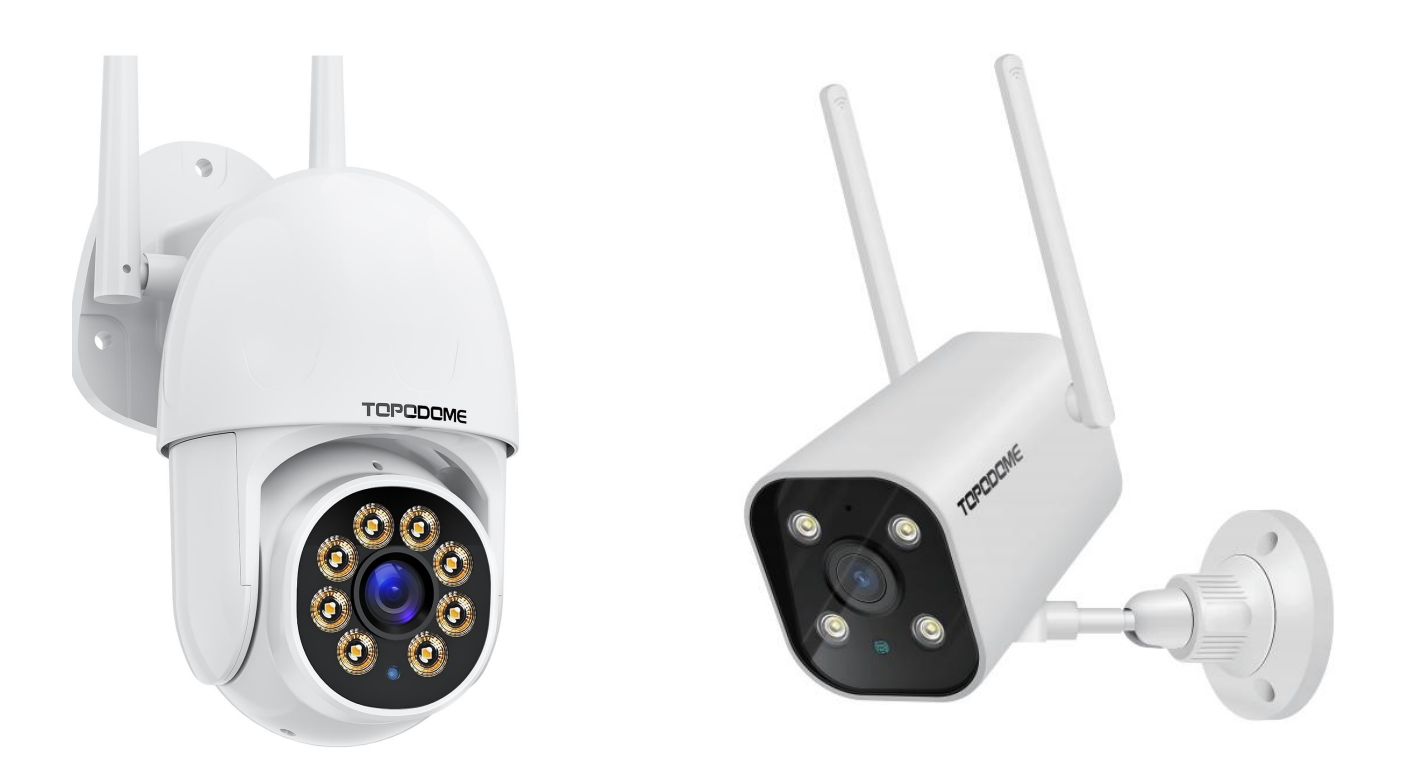

- Lisez attentivement ce GIR avant l'installation.
- Obtenez le manuel d'utilisation complet sur le site officiel de Topodome pour plus de détails.

**https://www.topodome.com Support@topodome.com**

#### **CONSEILS IMPORTANTS :**

1. La température de l'environnement d'utilisation appropriée est de -10 à + 50 degrés Celsius, veuillez éviter de dépasser cette plage.

2. Cette caméra ne prend en charge que le réseau WiFi 2.4G. Veuillez vous assurer que votre routeur WiFi prend en charge le signal 2.4G et n'active pas le filtrage MAC. 3. Lors de l'installation de la caméra, évitez de placer l'objectif à proximité de verre réfléchissant ou de murs blancs, ce qui pourrait surexposer les graphiques.

4. Veuillez vous assurer que la zone d'installation dispose d'un bon signal sans fil. Vous pouvez vérifier la force du signal sans fil dans la fonction de réglage sans fil de l'application **Camhipro**. Il est idéal si la résistance est supérieure à 70 %.

5. Lorsque la caméra est allumée, elle tourne automatiquement. Veuillez ne pas le tourner à la main pour le moment.

6. Si ce n'est pas nécessaire, veuillez ne pas activer "l'alarme sonore", cela pourrait provoquer une alarme continue. Même s'il est activé, veuillez entrer la valeur de sensibilité appropriée.<br>7. La fonction de suivi de mouvement n'est pas activée par défaut, veuillez activer

cette fonction dans le menu inférieur de la vidéo en direct.

8. Avant de configurer un réseau WiFi, vous devez connecter le signal Hotspot de la caméra à votre téléphone. Une fois la configuration Wi-Fi réussie, le signal du point d'accès sera désactivé. Si vous avez besoin de configurer la caméra sur d'autres réseaux Wi-Fi, vous devez appuyer sur le bouton RESET et le maintenir enfoncé pendant plus de 10 secondes. À ce moment, la caméra émettra un « Ding » et restaurera les paramètres d'usine, le signal Hotspot sera réactivé.

### **Télécharger l'APP**

Cette caméra prend en charge l'application **Camhi** ou **Camhipro**.

**Camhipro** est recommandé. Recherchez "**CamhiPro**" dans l'App Store ou

Google Play, ou scannez le code QR pour télécharger "**CamhiPro**" sur votre

téléphone/tablette.

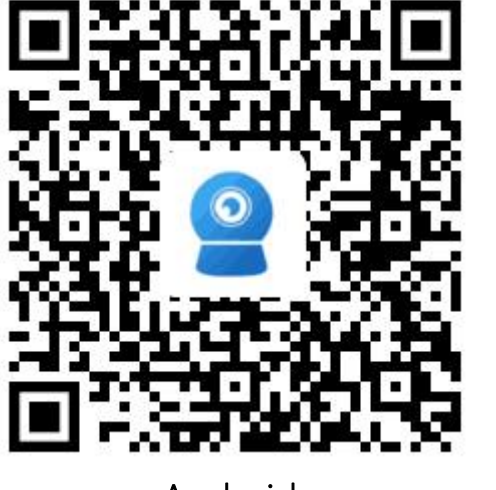

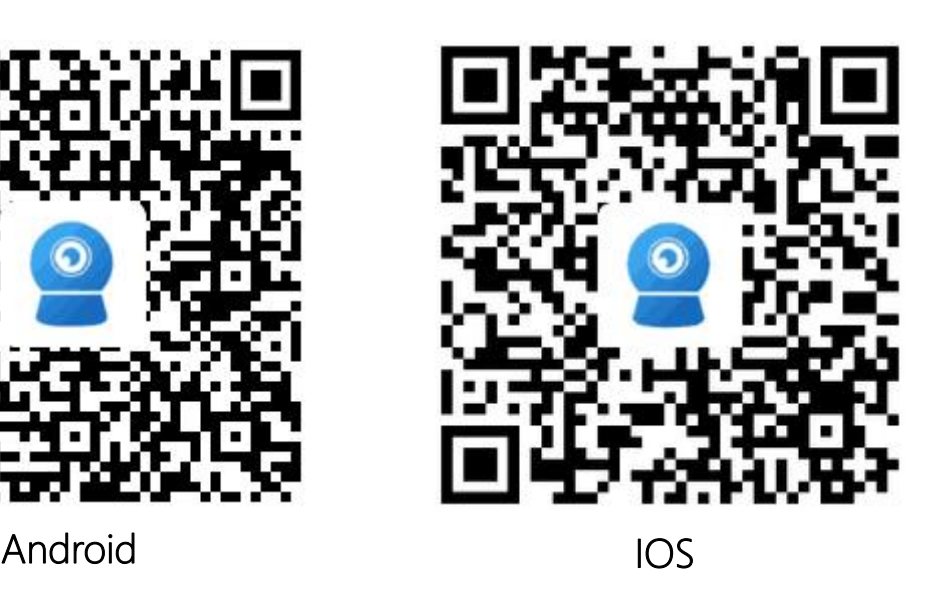

## **Allume l'appareil photo:**

- Utilisez l'adaptateur secteur approprié et connectez-le à la prise d'alimentation CC de la caméra, attendez une minute jusqu'à ce que la caméra termine le processus de démarrage.
- **Installez la carte TF:**
- Ouvrez le couvercle étanche au bas de la caméra avec un tournevis, vous trouverez la fente pour carte TF et le bouton de réinitialisation (dans le trou).
- Avant d'insérer ou de retirer la carte TF, éteignez d'abord l'appareil photo.

## **Réinitialiser:**

 Si vous devez réinitialiser la caméra, allumez la caméra, appuyez sur le bouton de réinitialisation environ 10 secondes, lorsque vous entendez le son "ding...", cela signifie que la caméra a été restaurée aux paramètres d'usine.

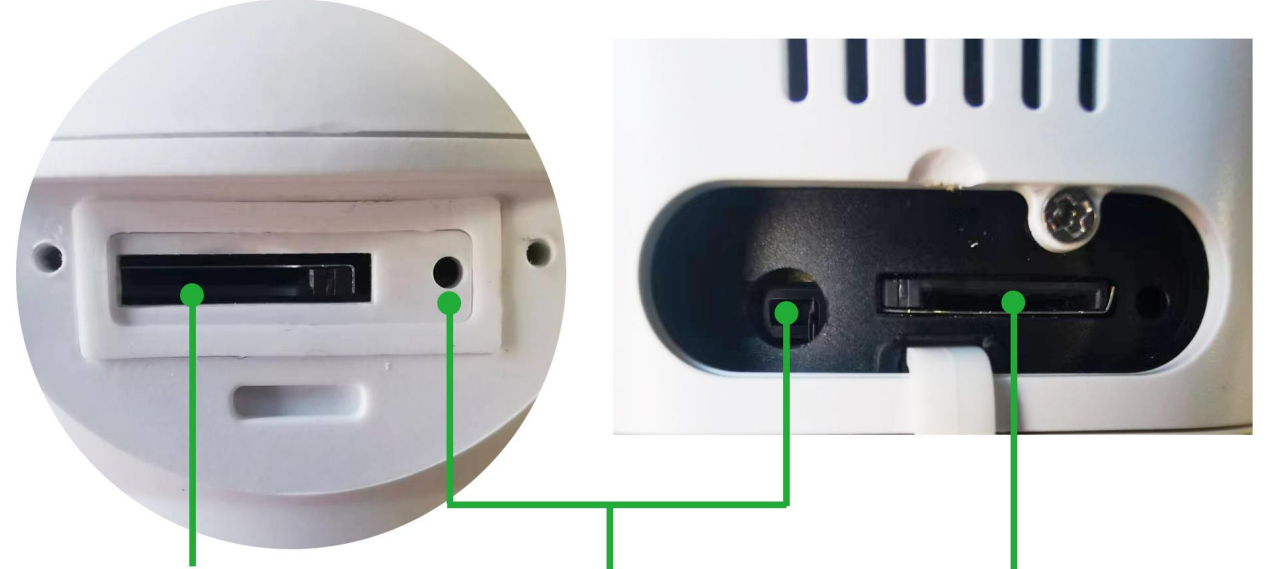

Bouton de réinitialisation **Carte TF** Carte TF

**Connectez le téléphone au point d'accès de l'appareil photo**

1) Assurez-vous que votre téléphone et votre appareil photo sont proches de votre routeur WiFi.

2) Le téléphone portable doit être à 5 mètres de distance de la caméra.

3) Assurez-vous que le point d'accès de la caméra est actif.

- Tout d'abord, allumez l'appareil photo ou après la réinitialisation d'usine, attendez une minute, accédez au "Paramètre WLAN" de votre téléphone, le nom du point d'accès de l'appareil photo sera disponible.
- Le nom du point d'accès est préfixé par "**IPCAM**", par exemple : **IPCAM-123456**.
- Le mot de passe du point d'accès est "**01234567**".
- Après avoir sélectionné et connecté les points d'accès, le téléphone vous demandera "Internet peut ne pas être disponible", veuillez l'ignorer ou cliquez sur le bouton "Connecter" pour activer la connexion au point d'accès.
- Exécutez Camhipro pour démarrer le processus de configuration WiFi.

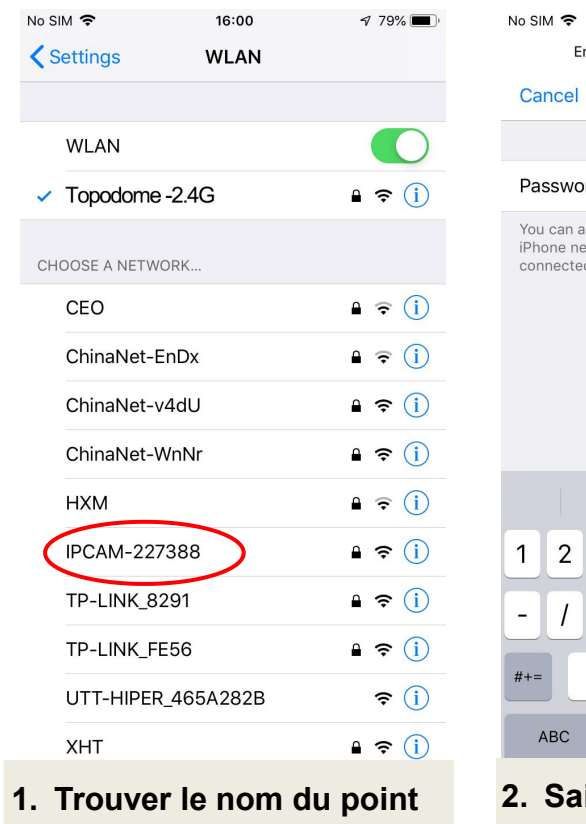

d'accès comme **d'accès**<br> **d'accès**<br> **d'accès comme de la caméra : 01234567.** 1. Trouver le nom du point 2. Saisissez le mot de 3. Le réseau d'accès de 3. Le réseau d'accès de 3. Le réseau<br> **"IPCAM-XXXXXX"** la caméra : 01234567.

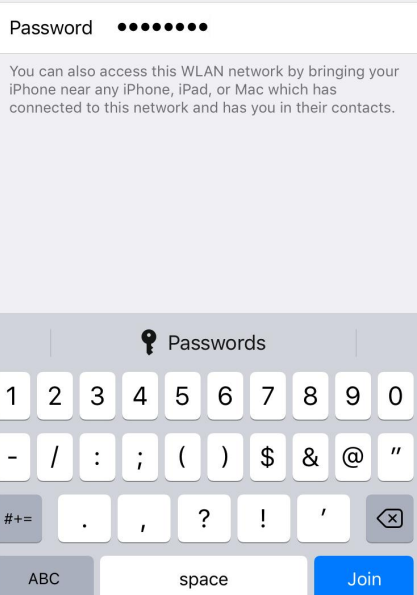

16:00 Enter the password for "IPCAM-227388"

**Enter Password** 

 $479\%$ 

Join

**1. Saisissez le mot de passe du pointd'accès de la caméra : <sup>01234567</sup>. 3. Le réseau Hotspot est**

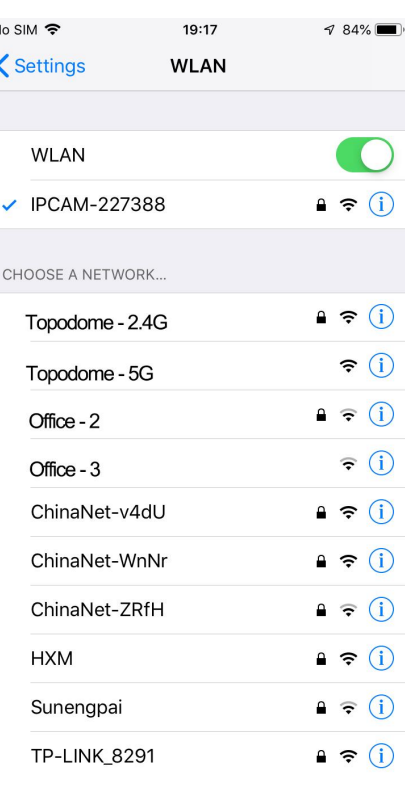

**connecté.**

**Appuyez sur l'APP "CamHiPro" et suivez les étapes ci-dessous:**

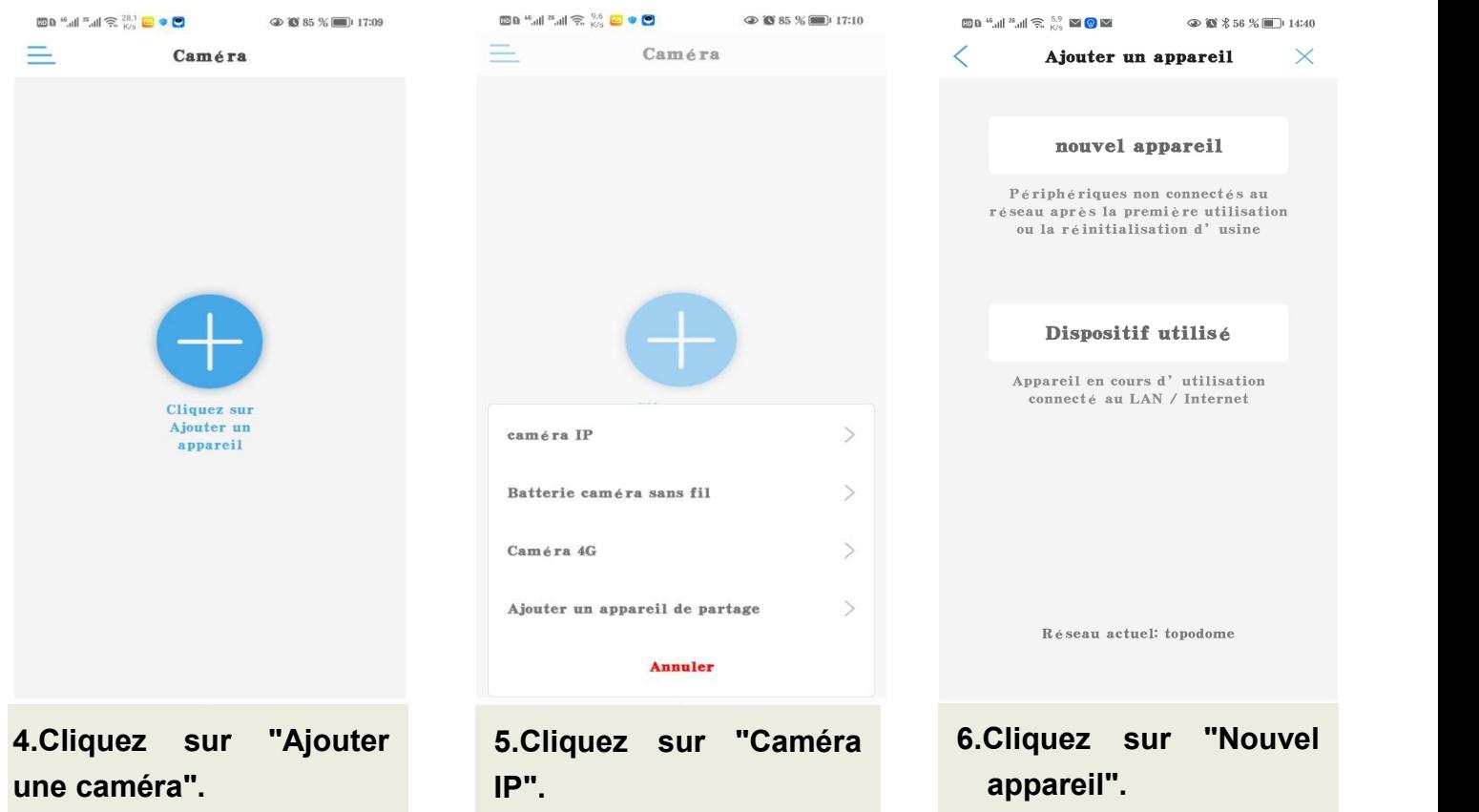

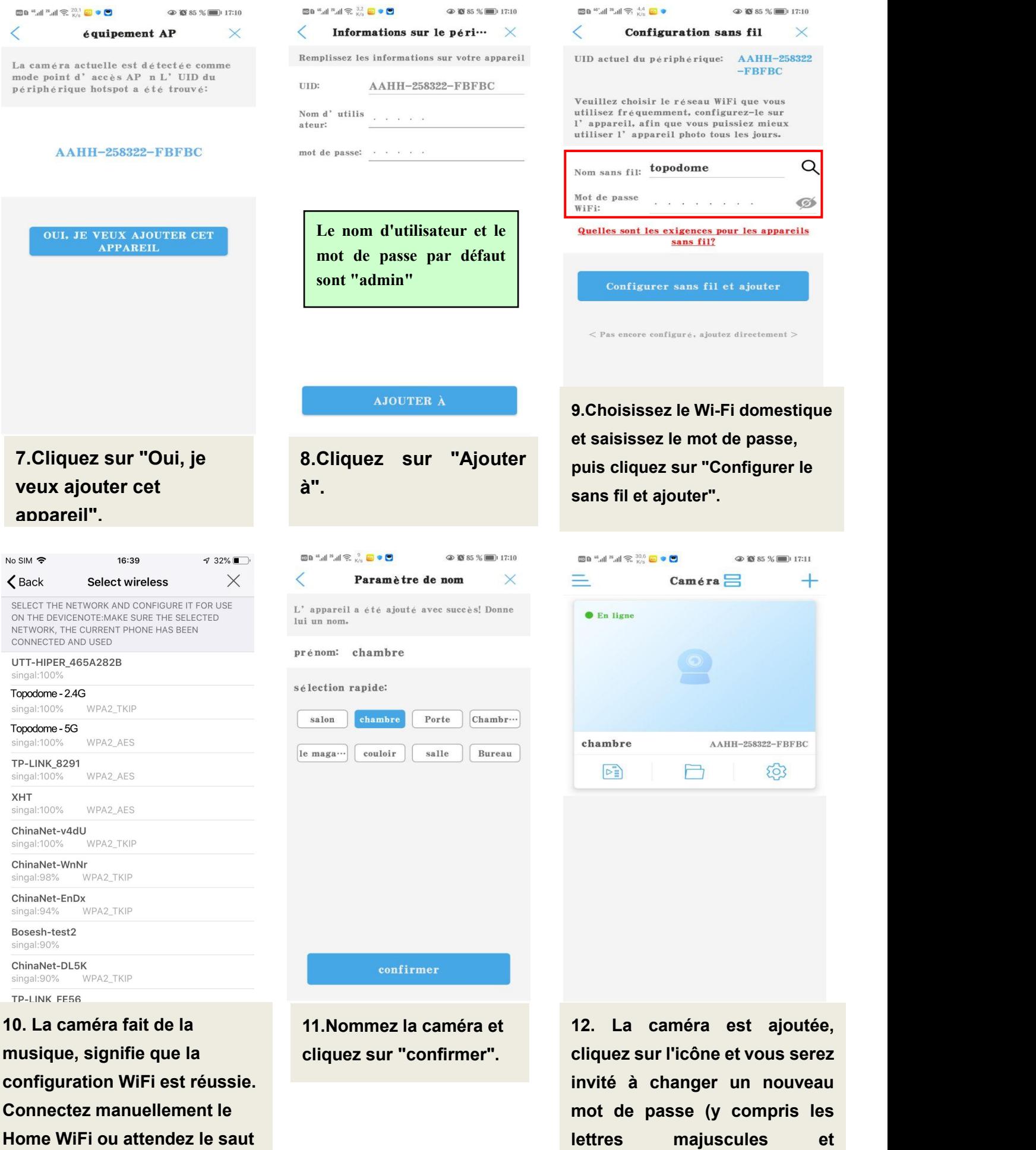

**automatique.**

**minuscules et les chiffres).**

### **Installer la carte Micro SD et enregistrer les paramètres**

**Installezla carte SD sur la caméra et vérifiez l'état de la carte SD.**

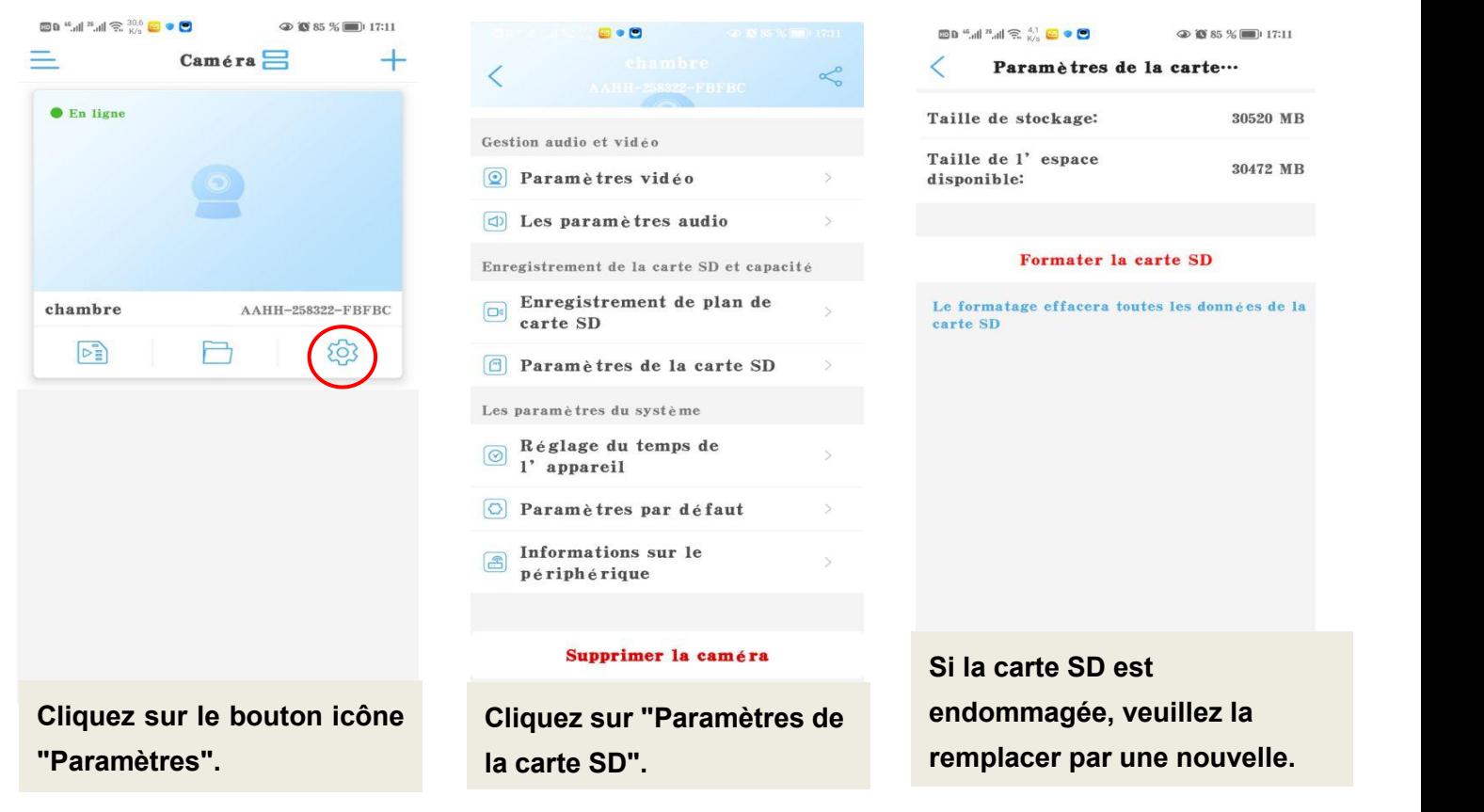

### **Définir l'enregistrement du plan de la carte Micro SD:**

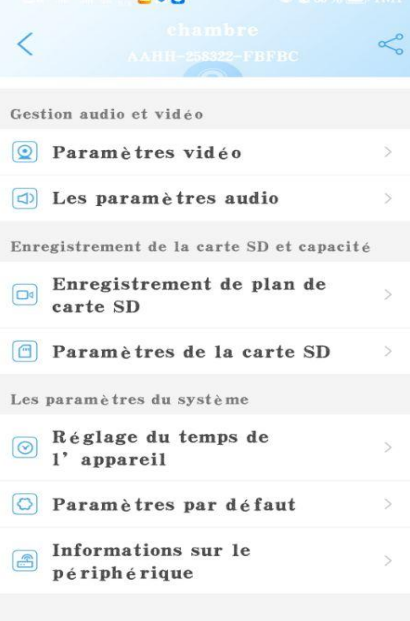

 $-1$ 

#### $\textbf{D} \overset{a}{\otimes} \mathbf{D} \overset{a}{\otimes} \mathbf{D} \overset{a}{\otimes} \mathbf{D} \overset{a}{\otimes} \mathbf{D} \overset{b}{\otimes} \mathbf{D} \overset{b}{\otimes} \mathbf{D} \overset{c}{\otimes} \mathbf{D} \overset{c}{\otimes} \mathbf{D} \overset{c}{\otimes} \mathbf{D} \overset{c}{\otimes} \mathbf{D} \overset{c}{\otimes} \mathbf{D} \overset{c}{\otimes} \mathbf{D} \overset{c}{\otimes} \mathbf{D} \overset{c}{$  $\circledcirc$  is 85 % in 17:11 ✓ Enregistrement de plan… Que ce soit pour activer... Paramètres de flux de code: Premier flux Deuxième con Durée du fichie…  $600e$ La durée est de 15 à 900 secondes Période d'enregistrement: Installation facile Enregistré toute la journée du lundi<br>au dimanche réglages avancés  $\bigcap$ Personnaliser manuellement<br>la période d'enregistrement quoti…  $\rightarrow$

**Cliquez sur "Enregistrement du plan de carte SD". Le paramètre par défaut est le plan d'enregistrement vidéo 7x24.**

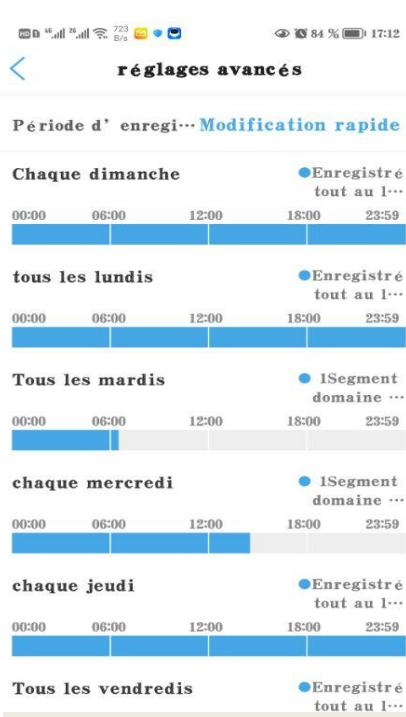

**Dans les paramètres avancés, vous pouvez définir la période d'enregistrement quotidienne.**

#### Supprimer la caméra

### **Définir l'enregistrement d'alarme de la carte Micro SD**:

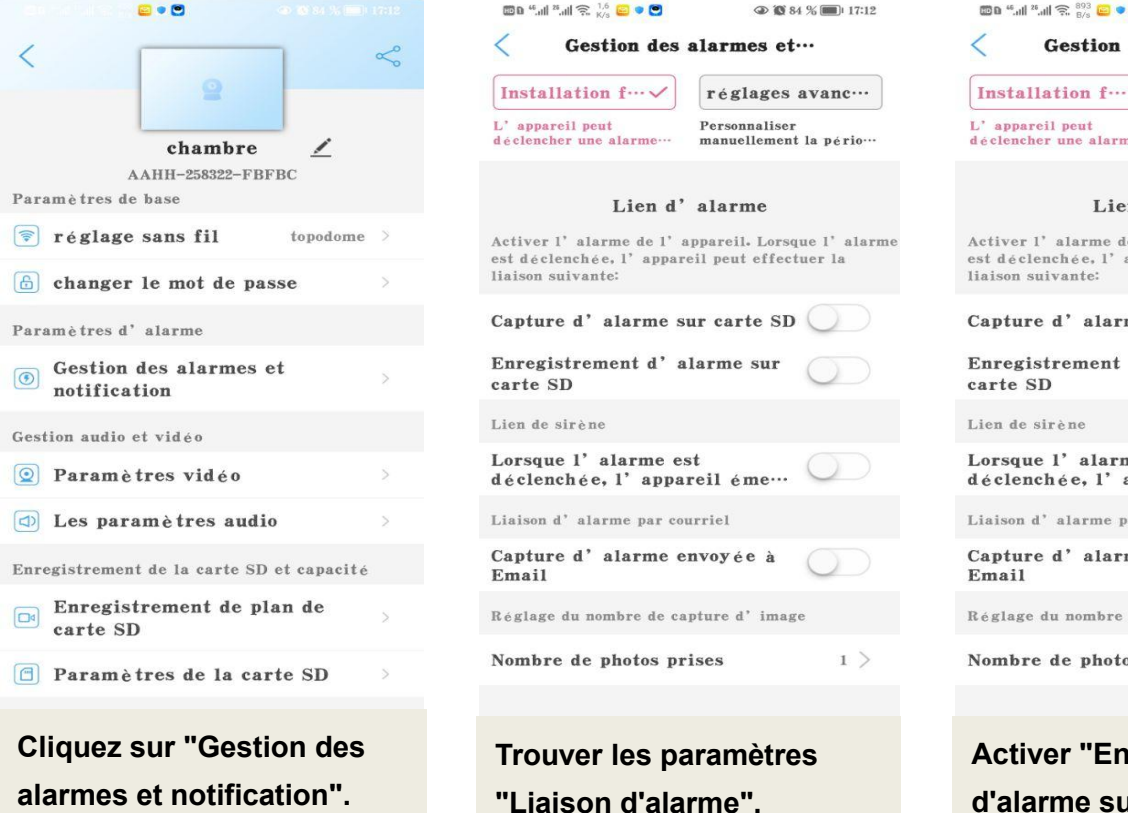

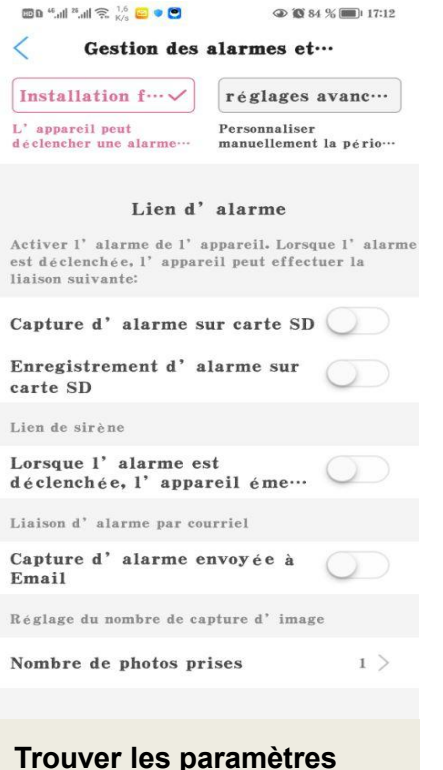

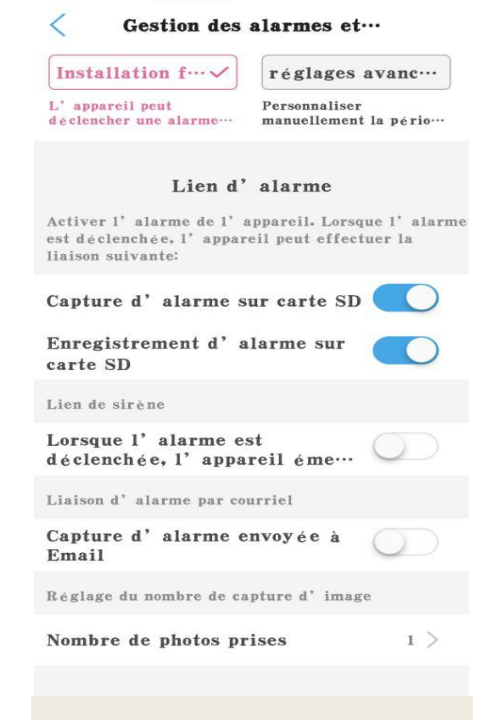

**CD 20 84 % (mm)** 17:19

 $\frac{1}{2}$ 

# **"Liaison d'alarme". Activer "Enregistrement d'alarme sur carte SD".**

### **Lecture d'enregistrement:**

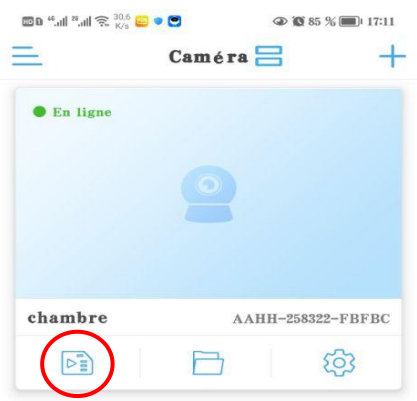

**Appuyez sur le bouton**

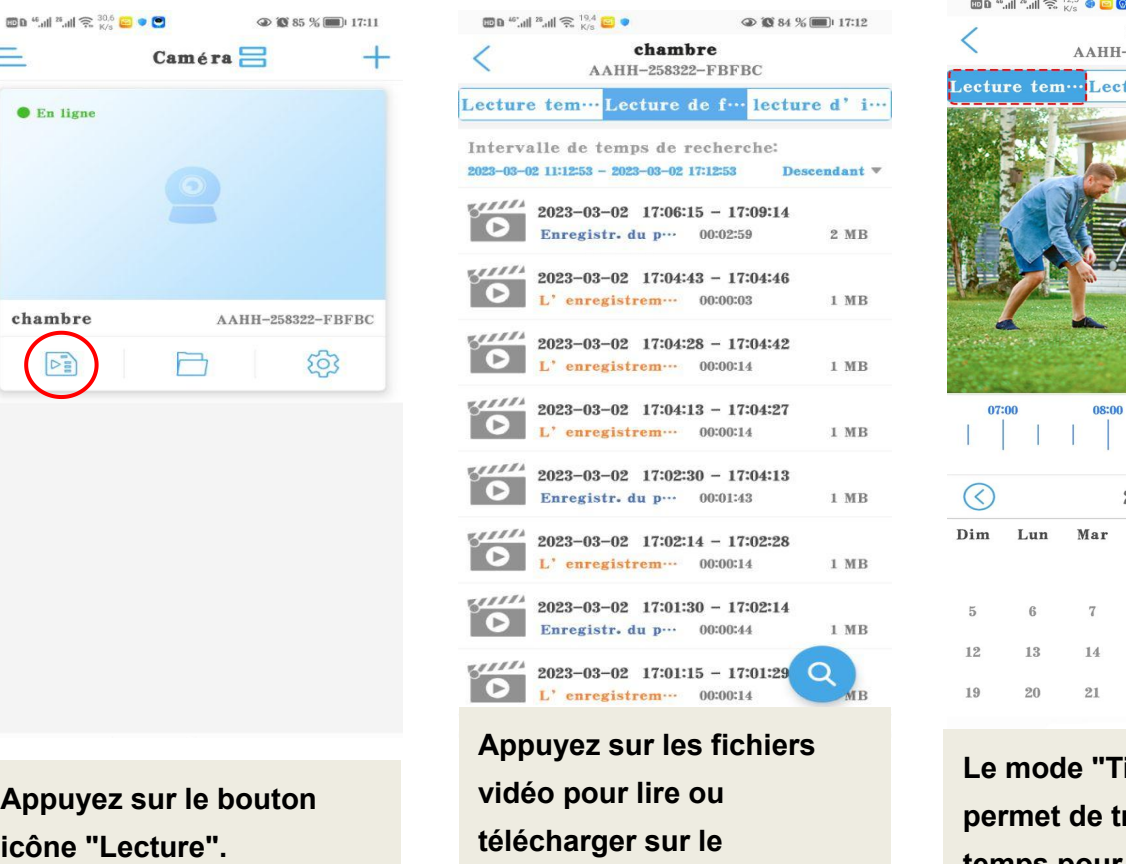

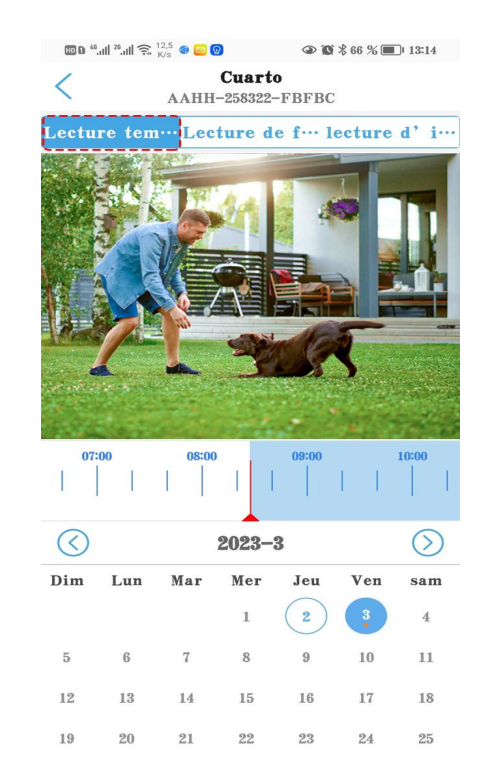

télécharger sur le **de leurs de la permet de tracer la ligne de téléo pour lire ou de la permet de tracer la ligne de<br>
<b>télécharger sur le de de la permet de tracer** la ligne de<br> **téléphone. temps pour jouer.**

### **Dépannage**

## **Q1 : Pourquoi l'application affiche-t-elle "mauvais mot de passe" même si j'ai essayé plusieurs fois un nom d'utilisateur et un mot de passe différents ?**

**R :** (a) Si plusieurs personnes utilisent l'appareil photo en même temps, lorsque l'une d'entre elles change le mot de passe, les autres ne pourront pas se connecter. (b) Certains téléphones iOS peuvent automatiquement changer la lettre initiale en majuscule, assurez-vous pour désactiver cette fonction. (c) Si une erreur de mot de passe ne peut pas être résolue, veuillez réinitialiser la caméra et reconfigurer.

### **Q2 : J'ai configuré la caméra étape par étape, mais la configuration Wi-Fi a échoué ?**

**R :** (a) La caméra doit être proche du routeur Wi-Fi. (b) L'appareil photo ne prend pas en charge les lettres spéciales (é,à,û) et les symboles ( $@#&...$ ). Si vous utilisez ces caractères dans le SSID et le mot de passe WiFi, la configuration WiFi échouera. (c) La longueur du mot de passe WiFi ne peut pas dépasser 31 caractères. (d) Peut-être a-t-il utilisé un mauvais WiFi 5G.

#### **Q3 : Pourquoi ne vois-je pas de vidéo haute définition sur Camhi/Camhipro ?**

**R**:Le mode d'affichage par défaut pour l'application sera le mode fluide "SD", veuillez trouver l'icône "SD" sur la zone vidéo en direct, et appuyez simplement dessus pour passer en mode "HD".

#### **Q4 : Pourquoi l'invite de la caméra est-elle hors ligne ?**

**R :** (a) Assurez-vous que votre téléphone est connecté à Internet. (b) Veuillez vérifier que le signal Wi-Fi de l'emplacement d'installation de la caméra est suffisant. (c) Vérifiez si le SSID Wi-Fi ou le mot de passe Wi-Fi a été modifié.

#### **Q5 : Les vidéos en direct ou les vidéos enregistrées affichent une date et une**

#### **heure erronées ?**

**R :** Veuillez vérifier si le fuseau horaire de la caméra est correct.

### **Q6 : Pourquoi la caméra tombe-t-elle tous les jours après la connexion au Wi-Fi ?**

**R :** Il existe de nombreuses raisons à la déconnexion du Wi-Fi, notamment les fluctuations du signal, les interférences électromagnétiques ou une puissance de signal insuffisante.  $\dot{A}$  ce stade, vous pouvez utiliser un prolongateur Wi-Fi pour améliorer le signal près de la caméra.

## **Q7 : Je reçois toujours des notifications d'alarme téléphonique ou des alarmes par e-mail, mais personne n'est trouvé dans la vidéo ?**

**R** : La caméra Topodome dispose d'une multitude de capacités de déclenchement d'alarme (ycompris l'alarme audio/la détection humaine/la détection de mouvement), mais si la sensibilité est trop élevée, elle provoquera facilement des alarmes excessives . La première chose à exclure est "l'alarme audio". Si ce n'est pas nécessaire, veuillez ne pas activer cette fonction, car la sensibilité par défaut de 50 est très facile à déclencher une alarme (vous pouvez essayer de l'ajuster à 15-20).

### **Q8 : Pourquoi quelqu'un passe-t-il devant ma caméra, mais il n'y a pas**

#### **d'alarme humanoïde ni de suivi automatique ?**

**R** : Si l'humanoïde ne peut pas être reconnu normalement, la caméra est souvent installée trop haut et trop loin de la cible. Une autre raison est que le réglage de la sensibilité de détection des humanoïdes est trop faible. Veuillez augmenter la sensibilité de la détection des humanoïdes (de 1 à 100 100 est la plus élevée). De plus, il est recommandé d'utiliser la détection de forme humaine et la détection de mouvement en combinaison, de sorte qu'il y ait une plus grande probabilité de

capturer des personnes en mouvement.

#### **Q9 : Comment résoudre le problème des blocages fréquents lors du**

### **visionnage de vidéos sur des téléphones mobiles ?**

**R** : Si la caméra est connectée au routeur via WiFi, veuillez vérifier si le signal WiFi est supérieur à 70 % ; de plus, sivous souhaitez obtenir une qualité d'image fluide, la bande passante réseau requise est d'au moins 2 Mbps ; enfin, vous pouvez trouver le symbole "HD" ou "SD" sur la fenêtre vidéo, appuyez dessus et choisissez "SD" pour passer en "Mode fluide".

#### **Q10 : Comment supprimer les vidéos de la carte mémoire ?**

**R** : Lorsque la carte mémoire est pleine, le nouveau fichier écrasera le fichier le plus ancien. Si vous souhaitez supprimer des fichiers manuellement, veuillez entrer la fonction "Paramètres de la carte SD" et cliquez sur Formater.

### **Q11 : L'enregistrement d'alarme ne dure que 15 secondes, comment puis-je le modifier ?**

**R** : La durée d'enregistrement de l'alarme est fixée à 15 secondes, elle ne peut pas être modifiée. Si l'événement d'alarme dépasse 15 secondes, plusieurs fichiers vidéo seront générés.

Besoin de plus de réponses à la FAQ, veuillez visiter le site Web : <https://www.topodome.com/faq>

Vous pouvez contacter support@topodome.com pour plus d'aide.